## **PANDUAN MELENGKAPI DATA KOMUNITAS**

## **BAGI KETUA KOMUNITAS**

- 1. Buka laman **sim.gurupembelajar.id**
- 2. Login dengan menggunakan akun yang sudah diperoleh
- 3. Setelah login, silahkan periksa data komunitas pada kotak paling atas
- 4. Jika masih ada data yang belum terisi, maka data tersebut dapat dilengkapi dengan menekan Tombol Pensil

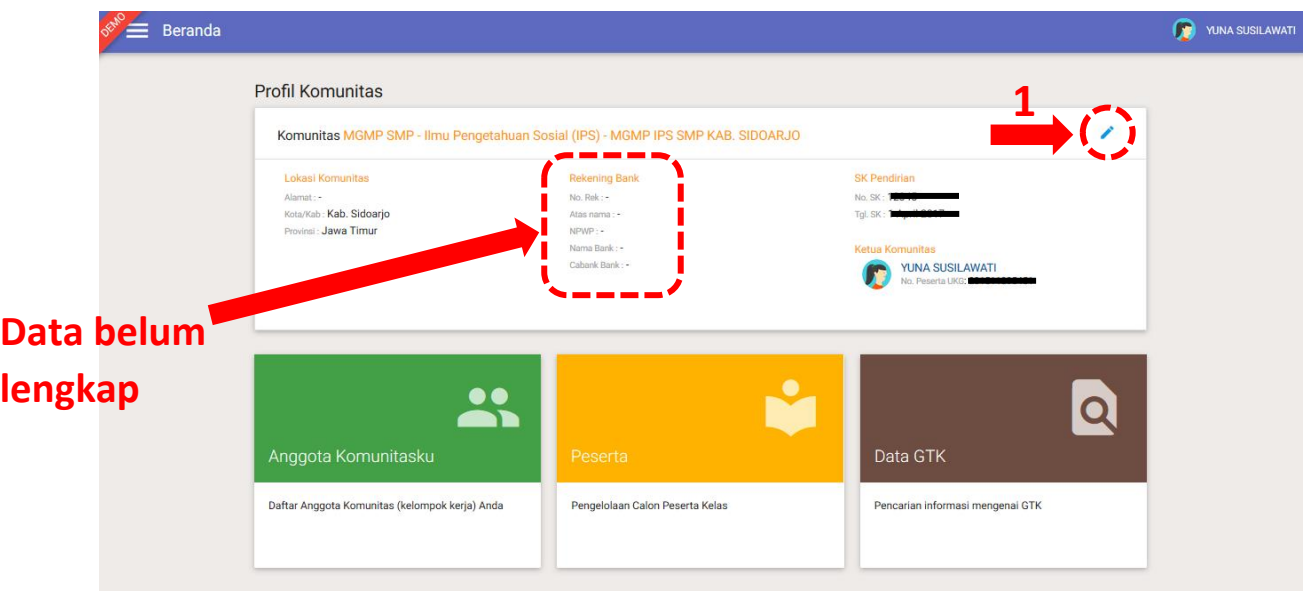

5. Setelah klik Tombol Pensil, maka akan tampil seperti di bawah ini

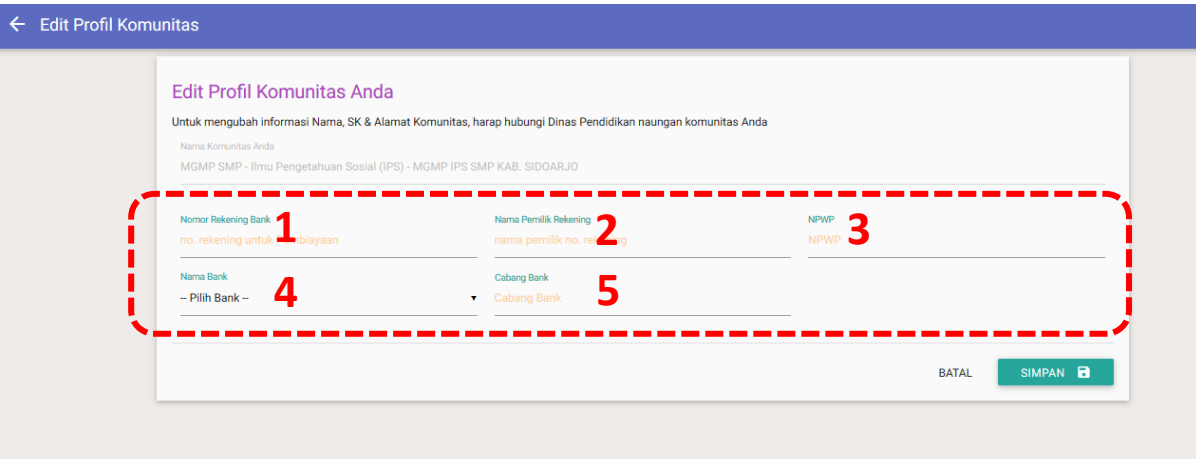

- 6. Silahkan masukkan Nomor Rekening Bank, Nama Pemilik Rekening, NPWP yang digunakan oleh Komunitas anda
- 7. Lalu pilih Nama Bank dan Cabang Bank

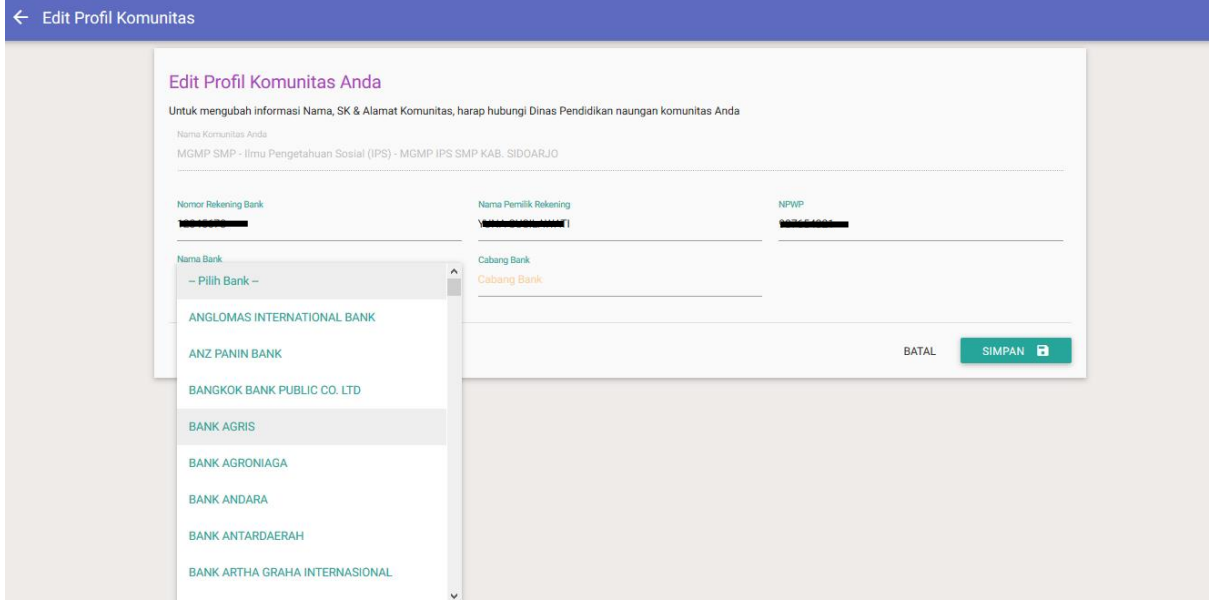

8. Setelah diisi semua, lalu tekan Tombol Simpan

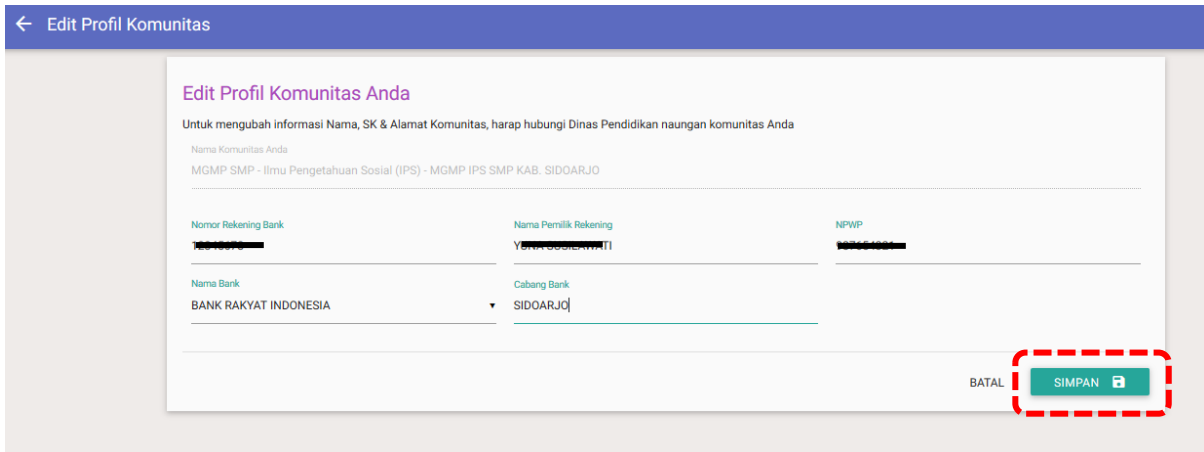

9. Jika berhasil maka data yang telah anda isi akan tampil

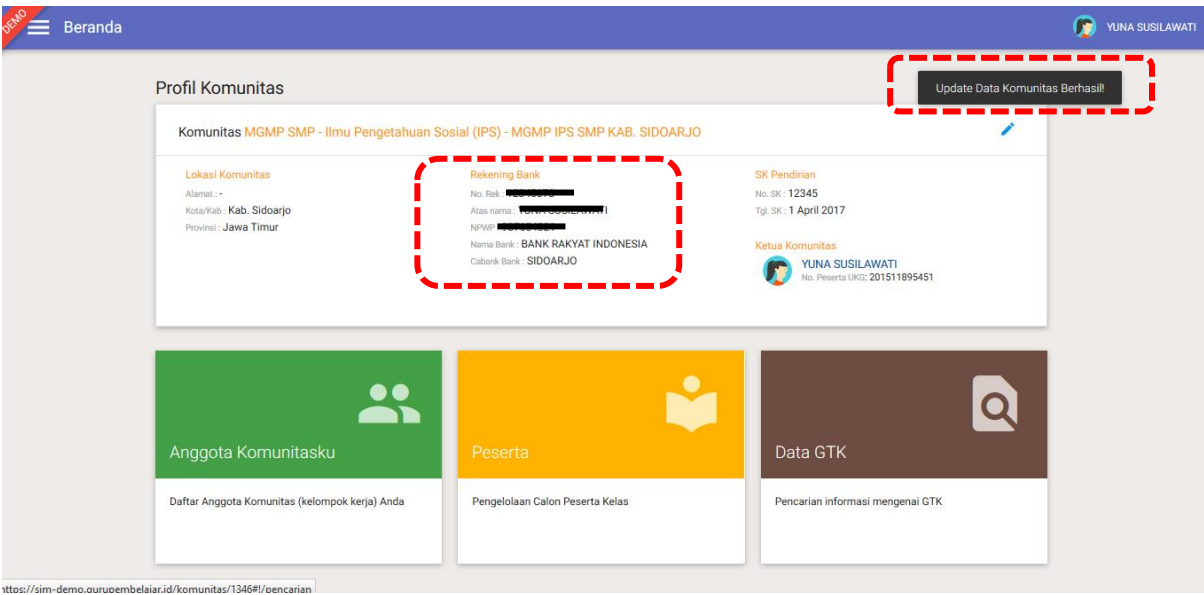